# Редактирование товаров и услуг

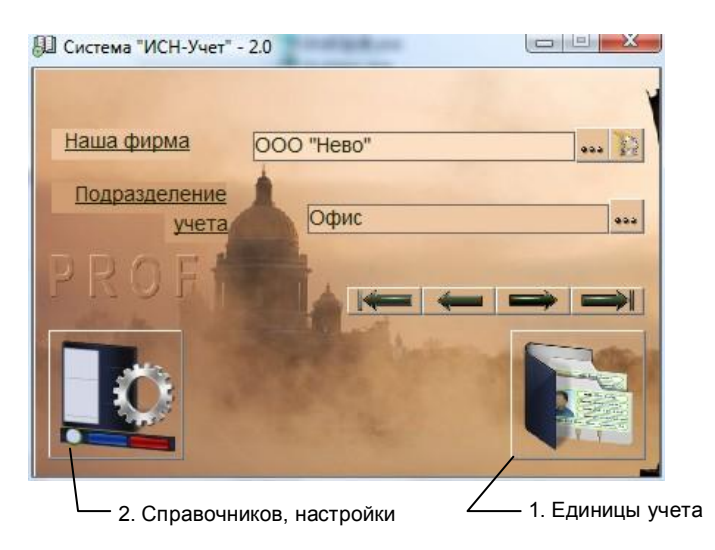

рис.1. Главная форма программы.

Для учета товаров и услуг используется форма «Товары-Услуги». Для ее открытия нажмите кнопку 1 «Главной формы» (рис.1), выберите пункт «Товары-Услуги» и нажмите «ОК». Вид формы и назначение кнопок показаны на рис. 2.

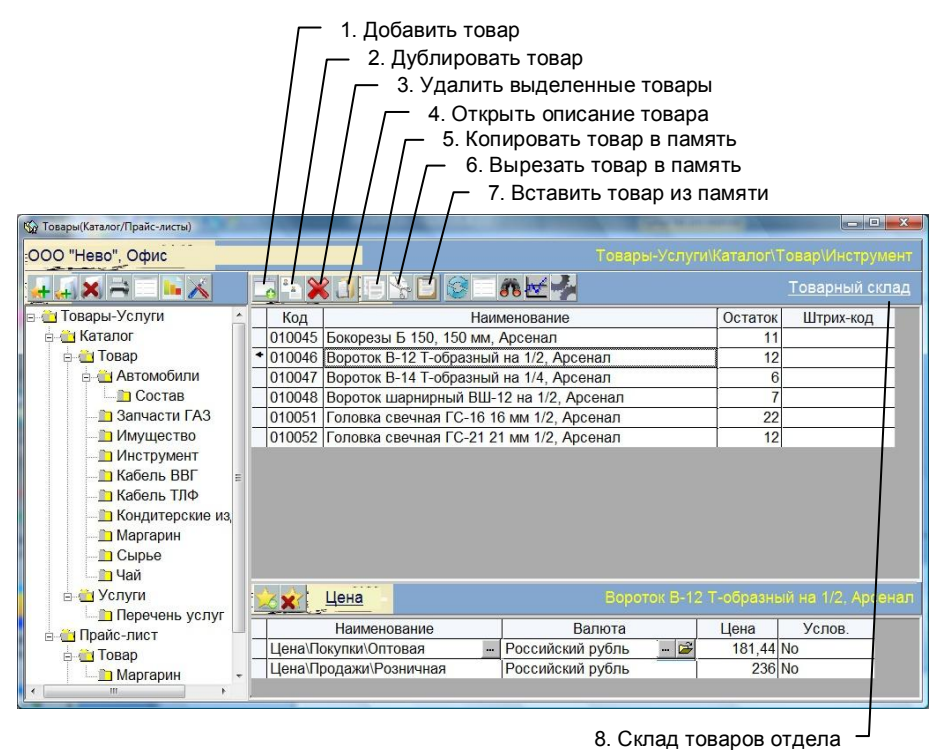

Рис. 2. Форма «Товары-Услуги»

# **Редактирование характеристик товаров (услуг)**

Новый товар можно как создать заново, так и дублировать от уже существующего товара.

# **Добавление товара (услуги)**

Для добавления товара или услуги, выделите отдел каталога (его наименование должно появиться в поле над таблицей «Товары») и нажмите кнопку 1. Откроется форма «Характеристики Товара-Услуги», рис. 3.

Характеристики нового товара, заполнятся значениями, введеными в форм[е «Настройки отдела».](manual341.pdf)

Форму «Характеристики Товара-Услуги» можно также открыть, выделив существующий товар и нажав кнопку 4.

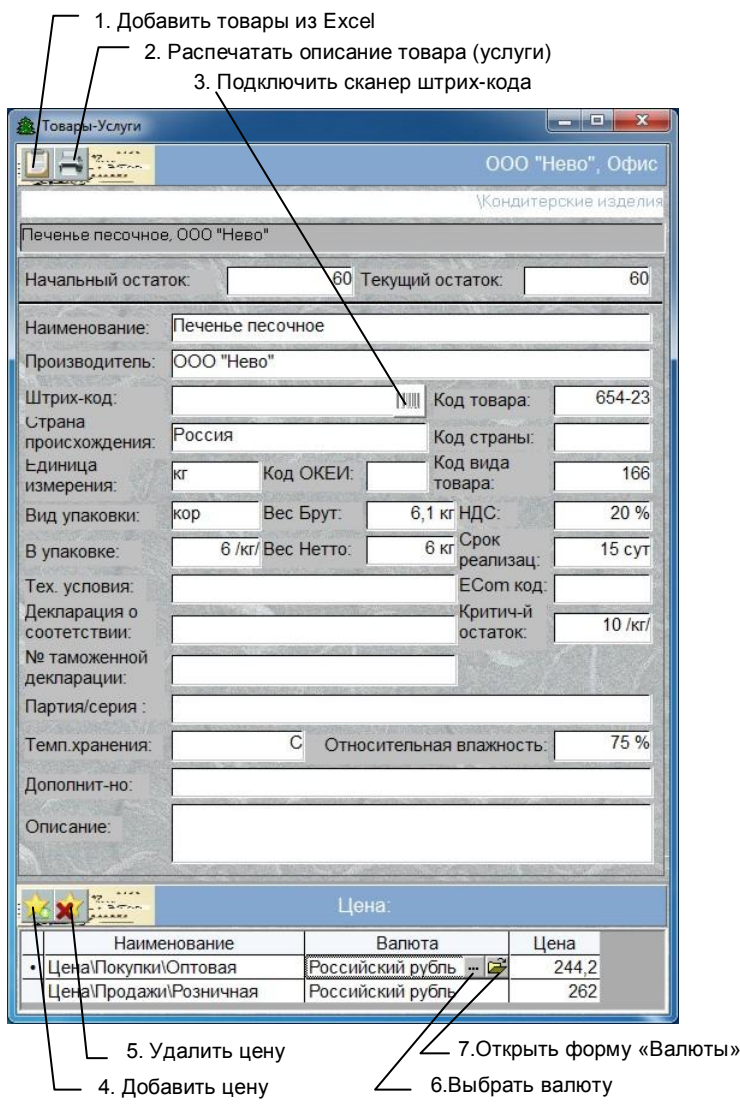

Рис.3. Форма «Описание товара-услуги»

В описании товара обязательно заполните поля «Единица измерения» и «НДС», т.к. они используются в документах и отчетах.

В поле «Упаковка», при необходимости, заведите количество товара, находящегося в одной упаковке (вес нетто). Эти данные будут использоваться при подборе товаров и распечатке накладных.

Данные о весе упаковки (брутто) необходимы для заполнения товарно-транспортных накладных.

Если к программе подключен сканер штрих-кода и его параметры заведены в форме «Оборудование», то при нажатии кнопки 3, сканер активируется и вы сможете завести штрих-код просканировав этикетку товара.

товарно-транспортных накладных.

Если остаток товара будет меньше количества, указанного в поле «Критический остаток», то в форме «Склады» остаток будет отображаться красным цветом. При установке значения поля «Критический остаток» меньше нуля, остатки этого товара не будут изменяться при проводке документа.

При изменении полей «Наименование» и Производитель, в поле наверху автоматически будет обновляться сводное название товара (услуги), которое и будет отображаться в документах.

В поле «Начальный остаток» заведите начальное значение количества товара на складе. При заполнении начального остатка, текущий обновится автоматически.

Начальный остаток заводится один раз и изменен быть не может.

#### **Добавление цен товара**

Для добавления цены нажмите кнопку 4, рис.3. Новая цена будет по умолчанию иметь тип «Цена \Покупки \Оптовая». Тип цены можно изменить, нажав на кнопку «Выбрать», которая появится при щелчке мышкой по полю «Наименование». В появившемся списке типов цен («Покупки», «Продажи») необходимо нажать на левое поле списка (со значком папки), чтобы появился следующий подраздел и выбрав необходимый нажать кнопку «ОК».

Валюту цены можно изменить, выделив требуемую ячейку, нажав на кнопку «Выбрать» и выбрав валюту из списка.

При изменении валюты автоматически пересчитывается цена товара, в соответствии с валютным курсом, заданным в форме «Наши валюты».

При добавлении цены продажи, ее величина будет отсчитываться от цены покупки умноженной на «Наценку», заведенную в конфигураторе.

При добавлении товара в каталог, нужно обязательно завести цены покупки и продажи, потому что именно они будут подставляться в приходную и расходную накладные. Кроме этого закупочная цена товара будет использоваться при расчете дохода от продаж по отгрузке.

Для удаления цены – выделите строку, нажав левый столбец, и нажмите кнопку 5, рис.3.

Цены можно поменять и в форме «Товары-«Услуги».

Каждый товар при создании закрепляется за складом, выбранным в форме [«Настройки отдела».](manual341.pdf) Название которого отображено в поле 8, рис. 2.

#### **Дублирование товара**

При дублировании товара создаѐтся новый товар с характеристиками, идентичными указанному товару. Для дублирования установите указатель мышки на товар, который хотите клонированть и нажмите кнопку 2, рис. 2.

#### **Удаление товара**

Щелкните мышкой на самом левом столбце таблицы «Товары» (строка выделится синим цветом). Если хотите выделить несколько пунктов, то после нажатия левой кнопки мышки не отпускайте ее и при нажатой кнопке «протащите» указатель мышки по самому левому столбику таблицы, охватив необходимые элементы. Выделенная группа элементов окрасится синим цветом. После этого нажмите кнопку 3, рис. 2.

Также для выделения группы товаров можно пользоваться клавишами Ctrl-Enter. В этом случае перемещение по записям производите только с помощью кнопок перемещения курсора на клавиатуре.

### **Копирование товара в другой отдел**

Копирование товаров (услуг) возможно только в пределах отделов каталога. Для этого выделите нужные товары, как указано выше и нажмите кнопку 4, рис. 2. Товары скопируются в память. Далее выберите в каталоге другой товарный отдел, закреплѐнные за другим складом и нажмите кнопку 6. Скопированные товары вставятся в данный отдел.

## **Перемещение товара в другой отдел**

Перемещение товаров (услуг) возможно только в пределах отделов каталога. Для этого выделите нужные товары, как указано выше и нажмите кнопку 5, рис. 2. Товары удалятся из отдела. Далее выберите в каталоге другой товарный отдел и нажмите кнопку 6. Вырезанные товары вставятся в данный отдел.